# **Googleスプレッドシートの使い方**

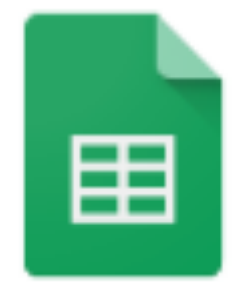

### **Googleスプレッドシートとは?**

Google (グーグル)が提供する無料のオフィスツール※で す。

※オフィスツール…よく耳にする「Word (ワード) | や 「Excel(エクセル)」や「PowerPoint(パワーポイント)」のこ とで、これらはMicrosoft社のオフィスツールの名称となります。 一般的には、「ワープロ」「スプレッドシート」「プレゼンテーシ ョンソフト」と呼ばれています。

Googleスプレッドシートは、この「Excel」と同じ「スプレ ッドシート」に分類されるツールになります。

## **Googleスプレッドシートの使い方**

Googleスプレッドシートは、インターネットを使って使用 できるツールになりますので、 インストールやダウンロードの必要はありません。

Googleアカウントさえお持ちであれば、使用可能です。

また、パソコンだけでなくスマートフォンやタブレットで もGoogleスプレッドシートを使用することができます。

アプリケーションが配信されているので、それを入れてお けば、いつでもどこでも外出先での対応にも、とても便利 です。

早速今回は、パソコンでの使用する際の基本動作について 説明しておりますので、初めて利用される方は、ご確認く ださい。

## ①下記リンクをクリックして開きます。 [https://www.google.com/intl/ja\\_jp/sheets/about/](https://www.google.com/intl/ja_jp/sheets/about/)

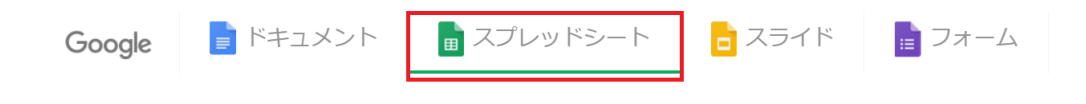

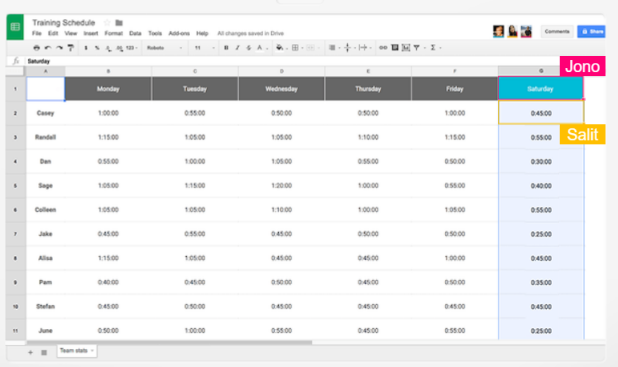

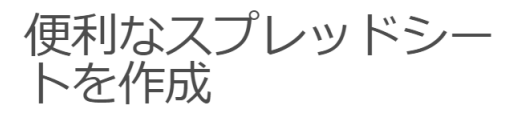

Google スプレッドシートなら、カラフルなチャー トやグラフでデータを自在に表現できるほか、組み 込みの数式、ピボットテーブル、条件付き書式設定 のオプションを使って、一般的なスプレッドシート の作業をスピーディにこなせます。しかもすべて無 料でご利用いただけます。

## ②スプレッドシートのタブになっていることを確認し、 [Googleスプレッドシートを使ってみる]をクリックしま す。

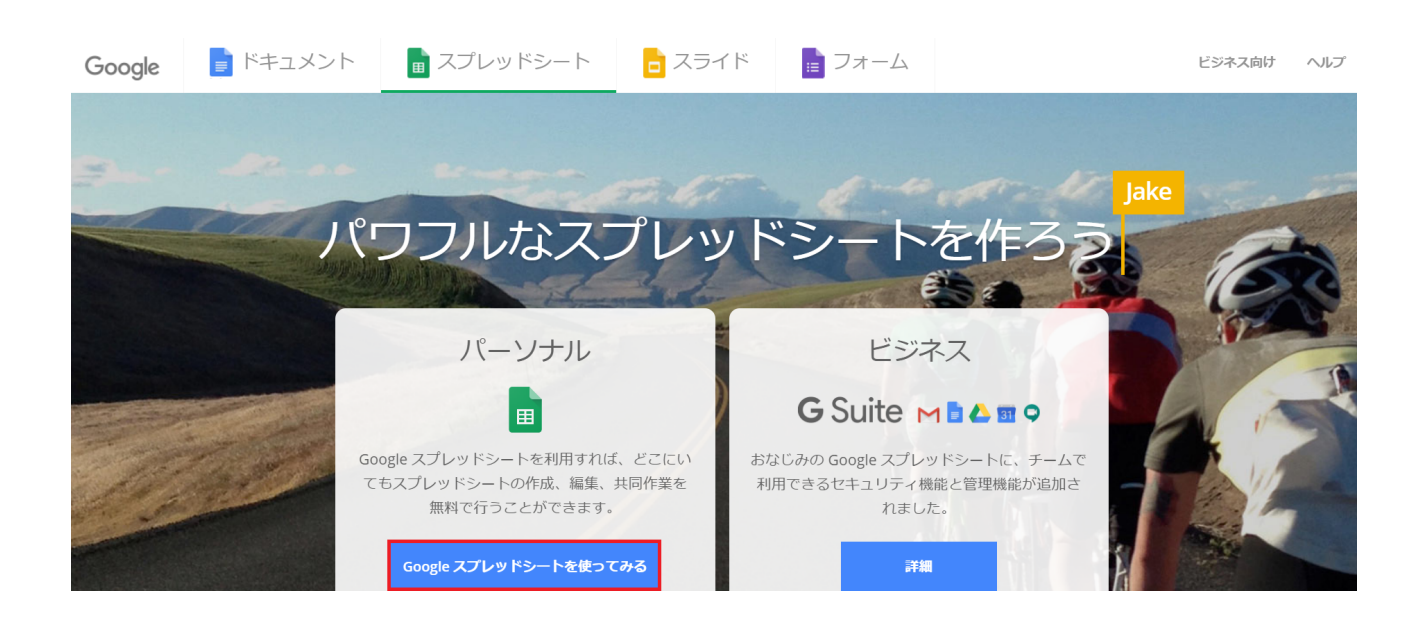

※出てきた画面が上記の画面ではない場合、

下までスクロールする(ページを進める)と下記のように [Googleスプレッドシートを使う]ボタンが出てきますので そちらをクリックしてください。

(画像では2か所にありますが、どちらをクリックしても大 丈夫です)

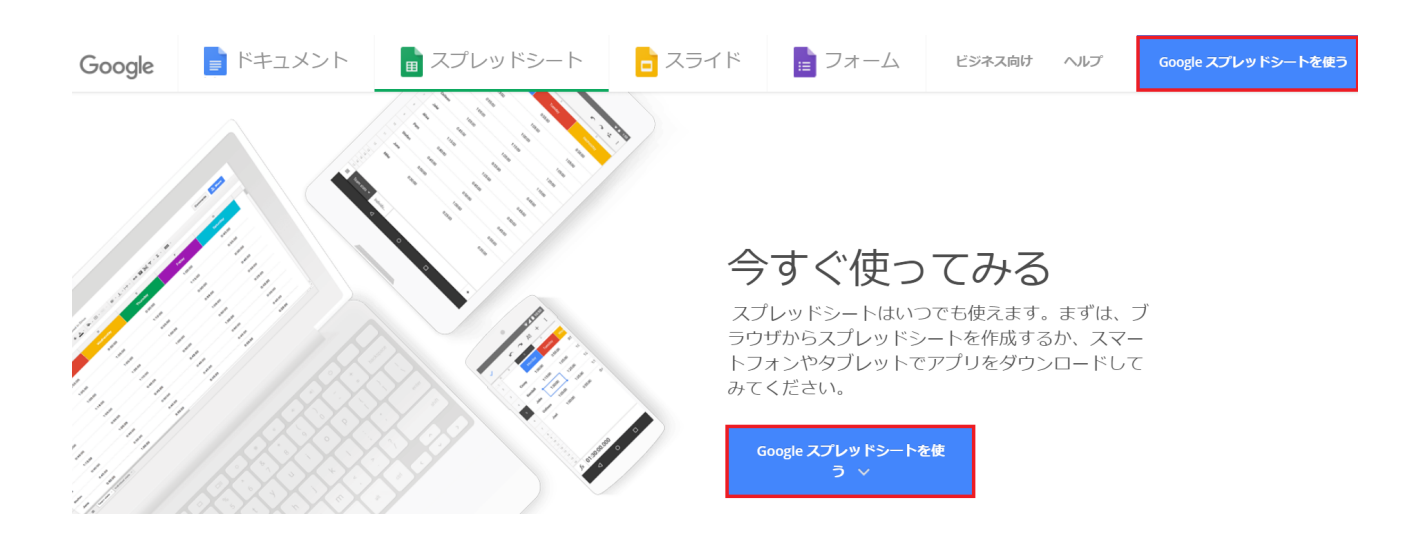

## ③開くと下記のような画面になります。

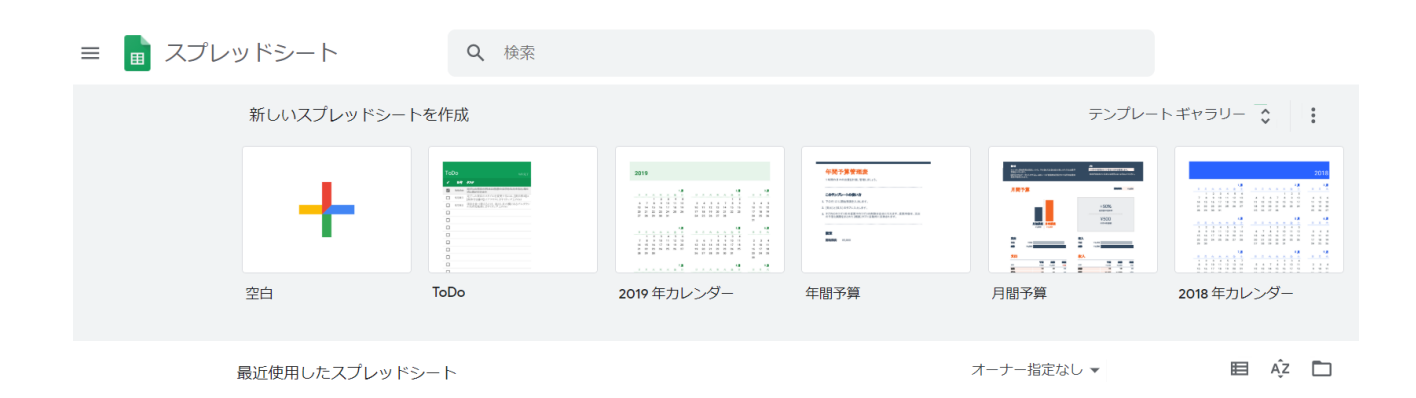

※この時、Googleアカウントへのサインイン(ログイン) を求められる場合があります。 その際には、メールアドレス・パスワードを入れてログイ ンしましょう。

## ④新しく何かを作成する際には、[空白]をクリックします。

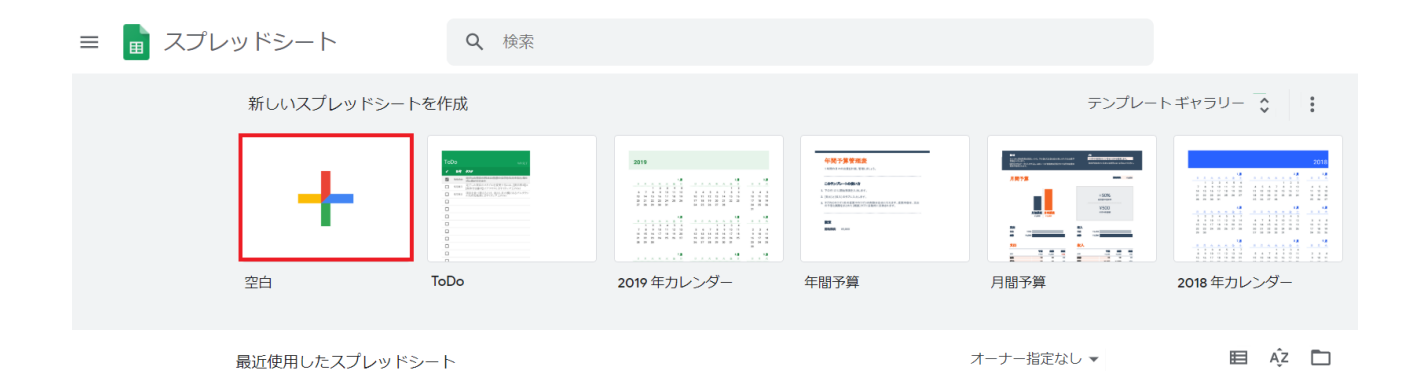

## ⑤「無題のスプレッドシート」が出てきますので、そのま まご活用ください。

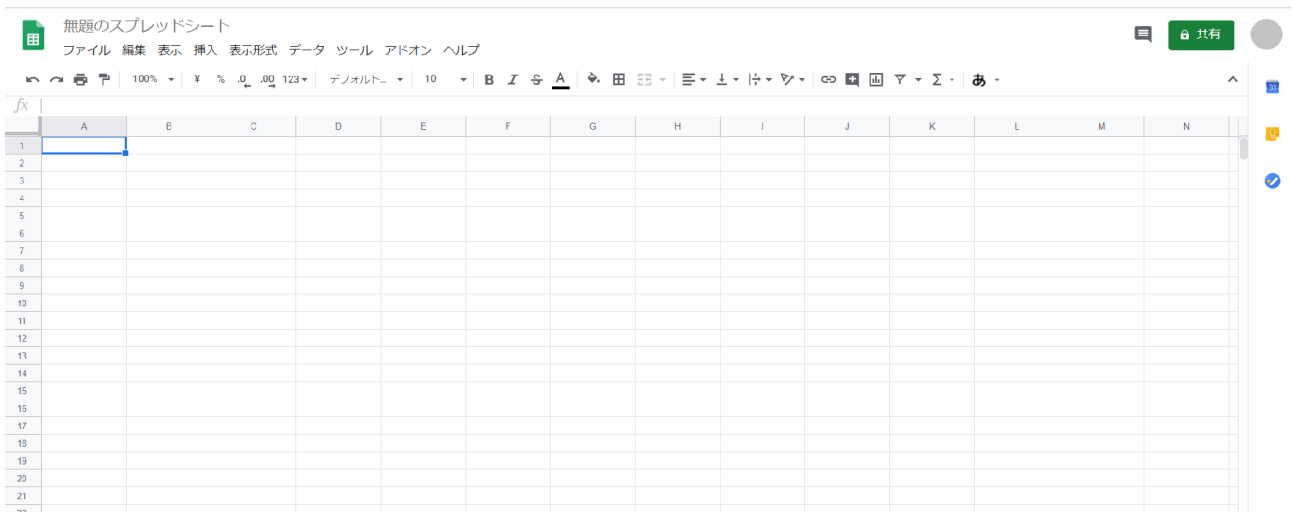

#### **Googleスプレッドシートでの専門用語**

①赤枠のような一つ一つのマス目のことを「セル」と言い ます。

②矢印が指す青枠(現在選択中のセル)のことを「アクテ ィブセル」と言います。

③ABCD…と書かれた横の黄枠部分を「行」と言います。

④1234…と書かれた縦の緑枠部分を「列」と言いま す。

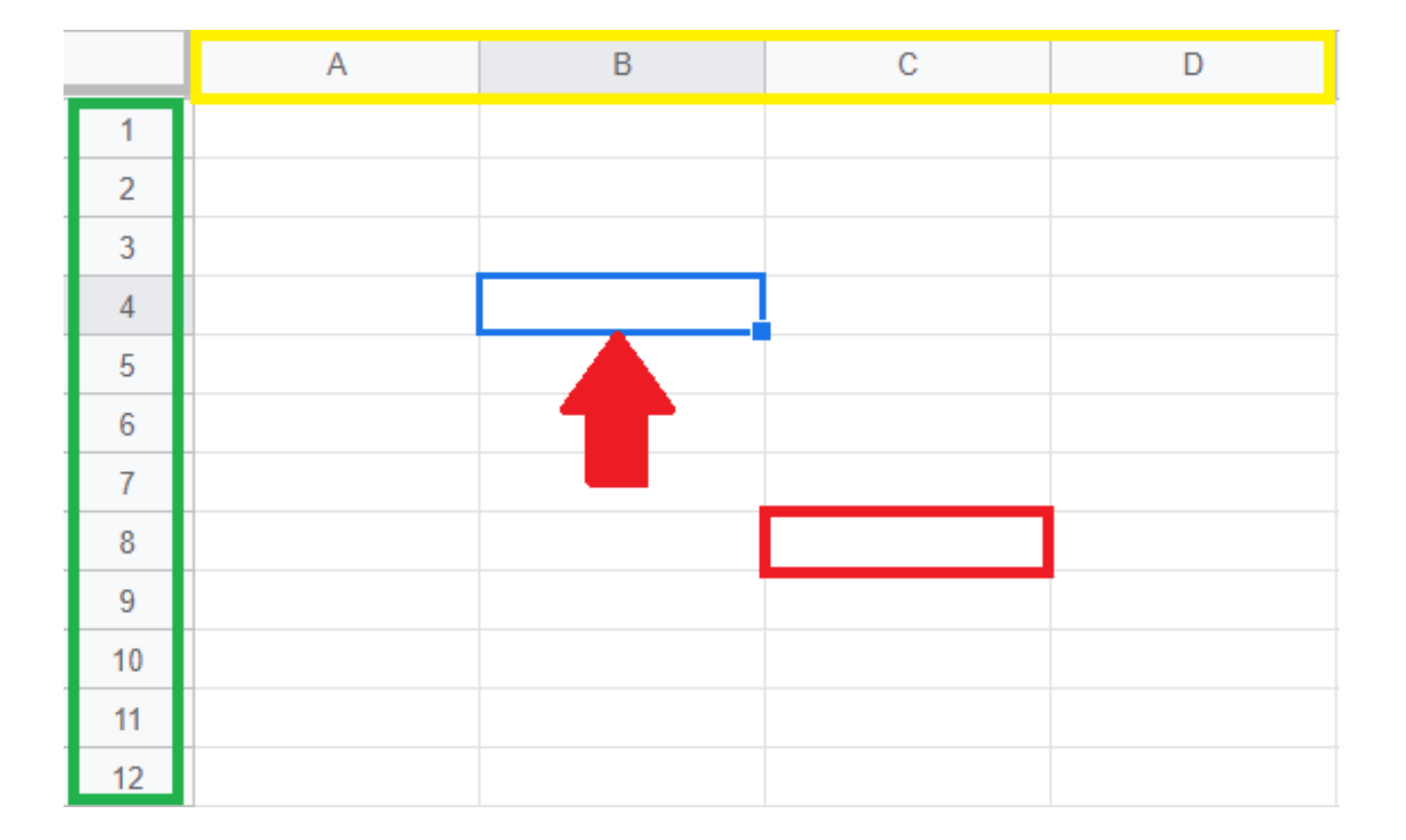

#### **Googleスプレッドシートで出来ること**

#### **【共有する】**

他の人と作成したスプレッドシートを共有することができ ます。

同時に共同編集も可能で、個々で「閲覧のみ」や「編集 可」など指定することもできます。

シートごとに共有する人も変えられます。

#### ①まず右上にある[共有]をクリックします。

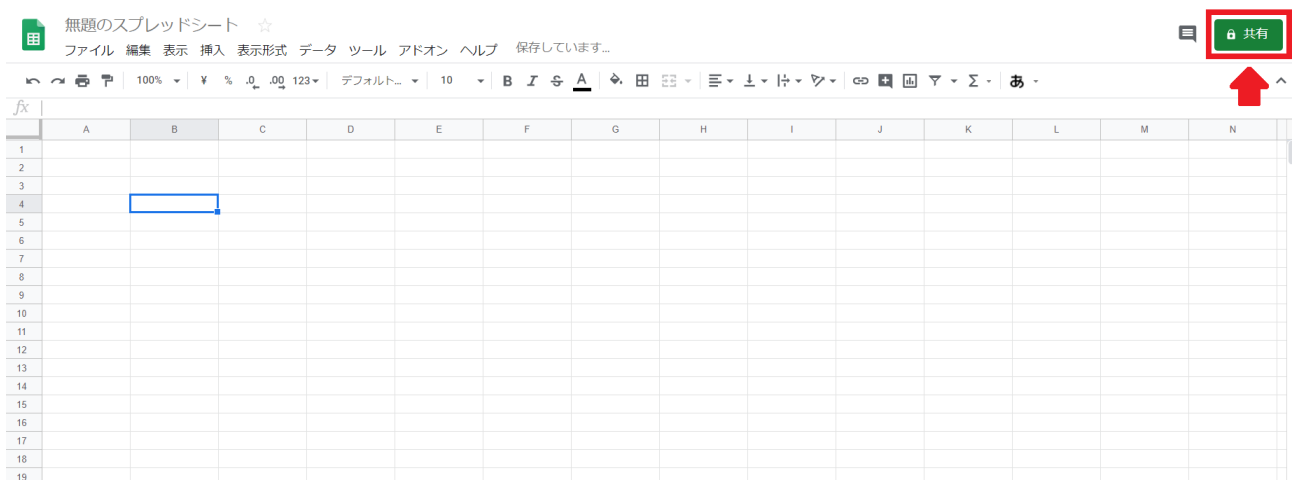

#### ②「他のユーザーと共有」画面が表示されます。

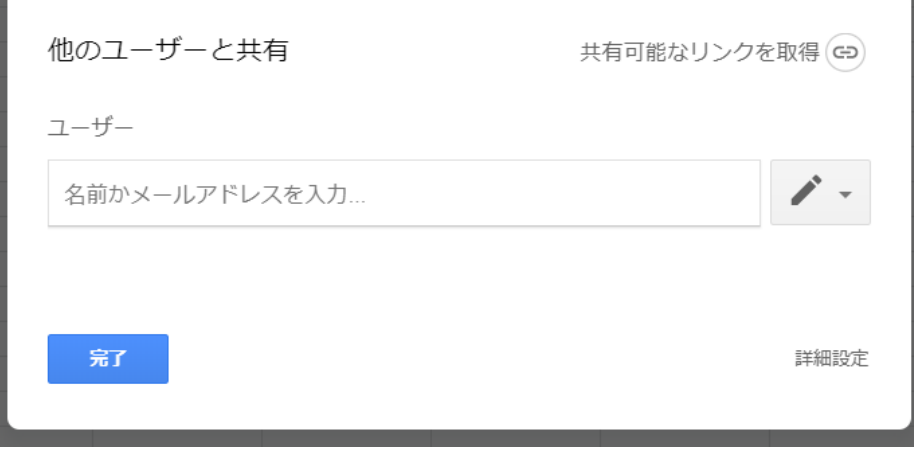

③共有方法は2種類です。

1. お名前かメールアドレスを入力して共有する

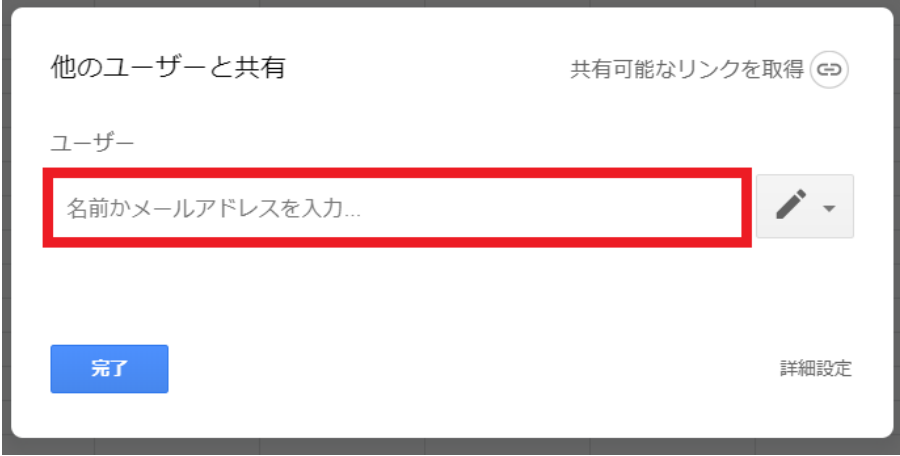

2. 共有可能なリンクを取得して共有する

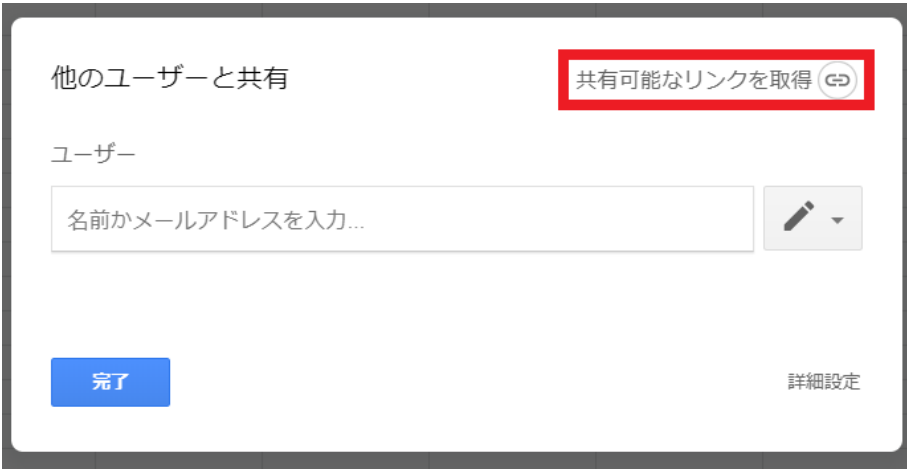

※共有する際、人によって何ができるか(閲覧のみや編集 可など)を分けたい場合は「1」の方法を使いましょう。 特に分ける必要がないのであれば、「2」の方法を使いま しょう。

ここでは、簡単に共有可能な「2」のリンク取得の方法を 解説していきます。

(1)[共有可能なリンクを取得]をクリックします。

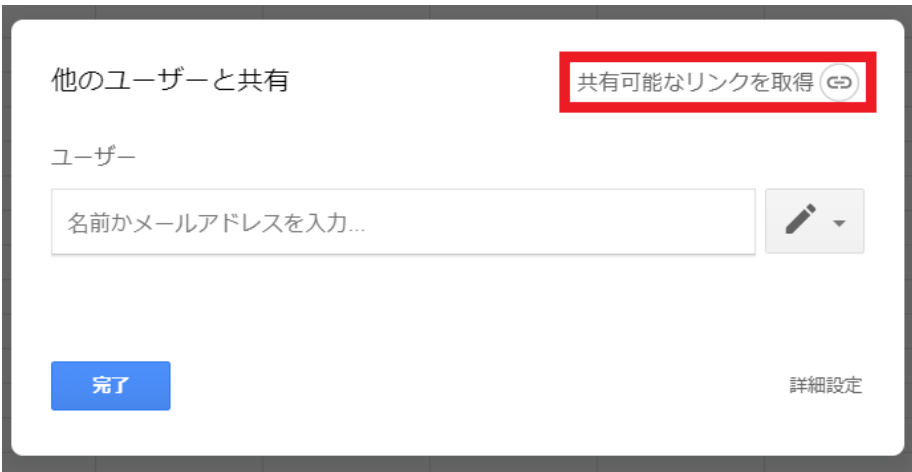

(2)リンクが表示され、自動的にコピーされます。

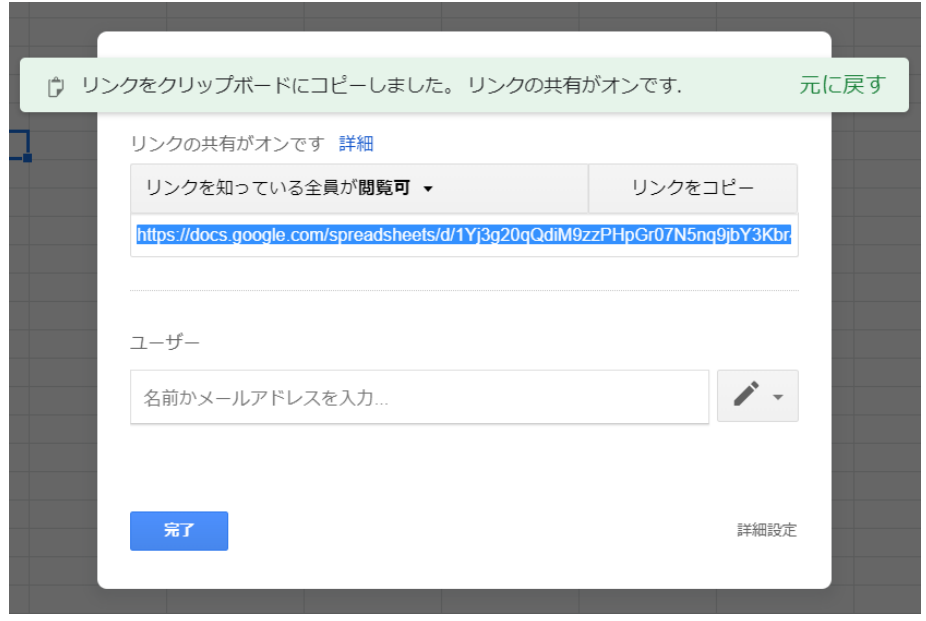

(3)[リンクを知っている全員が閲覧可]をクリックする と、共有する相手の条件を選択することができます。

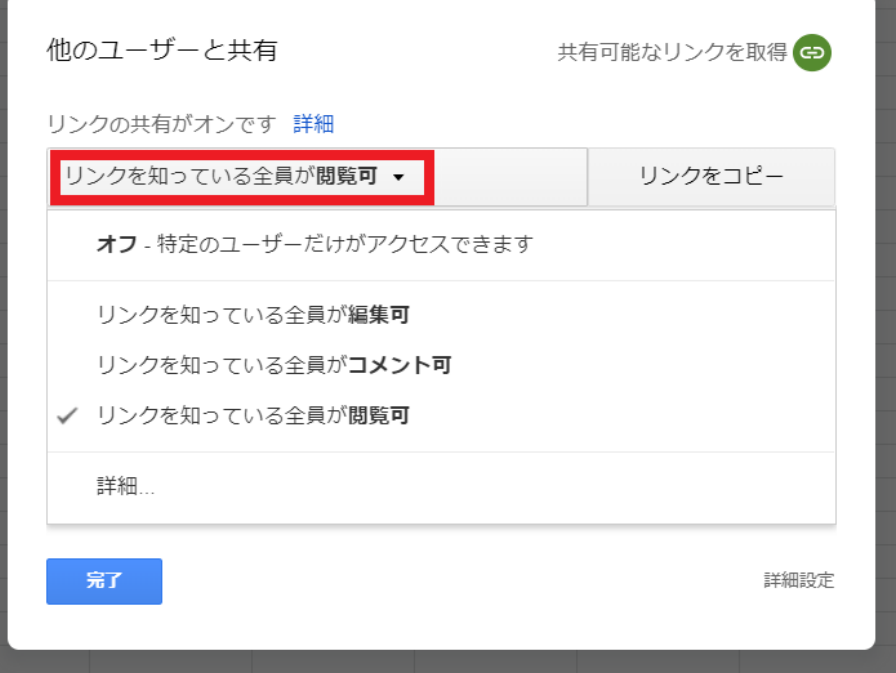

(4)リンクのコピーと条件を選択したら、[完了]をクリッ クします。

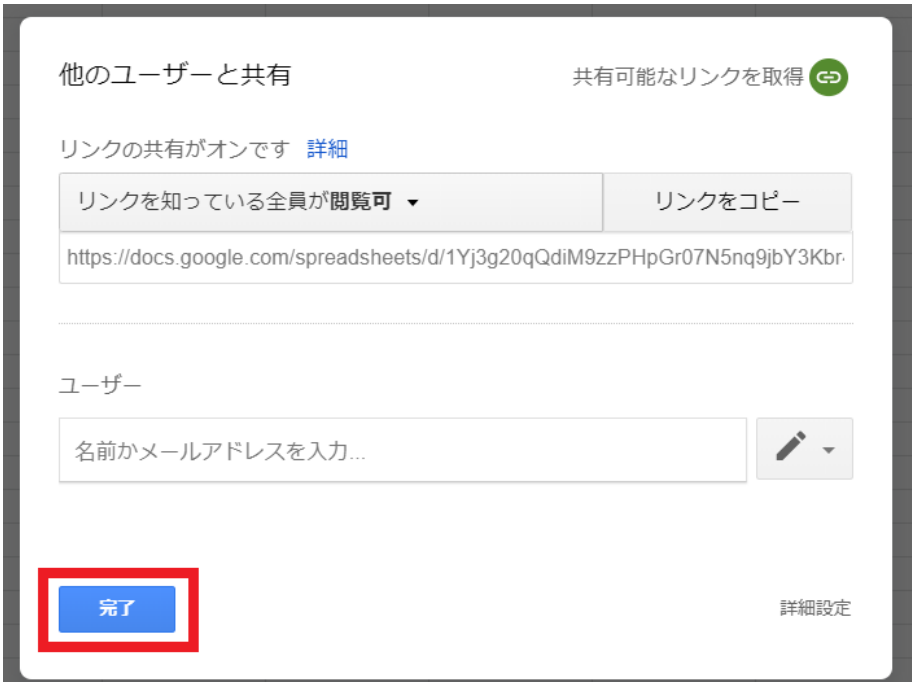

#### **【自動保存】**

Excelなどを利用したことがある方はご存じだと思います が、新しくページを作成した際には、必ずファイルを 「保存」しなければデータを残しておくことはできませ ん。

Googleスプレッドシートでは、自動保存対応なので、うっ かり保存し忘れてデータを失くしてしまう・・ということに はなりませんので、安心です。

#### **【ほかのGoogleサービスとの連携可】**

Googleが提供するサービスには、スプレッドシートの他 に、「Googleドキュメント」「Googleスライド」「Google フォーム」などがあります。

※Googleドキュメント…Wordのように文章の作成等ができます。

※Googleスライド…PowerPointのようにプレゼン資料等の作成が できます。

※Googleフォーム…アンケートフォームの作成ができます。

これらの情報はGoogle内で連携することができます。

例えば、スプレッドシートで作ったグラフをドキュメント に移したい場合、ドキュメント内の「挿入」から簡単に埋 め込むことが可能です。

(ここでの使い方につきましては割愛させていただきます。)

また、スプレッドシート同様に無料で提供されており、 共有も可能なので、

長い文章の資料提出の際やプレゼンのスライドの添削をし てほしい場合などに、とても便利です。

紹介しましたサービスはこちら↓から利用できます。 [https://www.google.com/intl/ja\\_jp/docs/about/](https://www.google.com/intl/ja_jp/docs/about/)

(上部のタブを切り替えてご利用ください)

是非、上手にご活用いただければと思います。

Googleスプレッドシートの使い方は、以上になります。